- 1. Подготовьте информацию о применяемом оборудовании:
	- a) Для электродвигателя: шильдик или напряжение питания и номинальный ток
	- b) Для трансформаторов тока: номинальный первичный ток, номинальный вторичный ток (1А/5А)
- 2. Определите режим управления: местный (с помощью DI) или дистанционный (по RS-485 или Ethernet).
- 3. Выберите схему подключения (см. Приложение 1)
- 4. Подключите прибор к ПК для настройки в Owen Configurator при помощи micro-USB, Ethernet либо RS-485 и преобразователя интерфейсов, например, АС4-М. При подключении прибора к порту USB подача основного питания прибора не требуется. Заводской IP-адрес: 192.168.1.99 Сетевые настройки RS-485: скорость – 9600 бит/с; длина слова – 8 бит; стоп бит – 1;

четность «Нет»; адрес – 1; 5. Приступите к настройке УЗД1

#### a) Перейдите в раздел «Логика/Настройки»

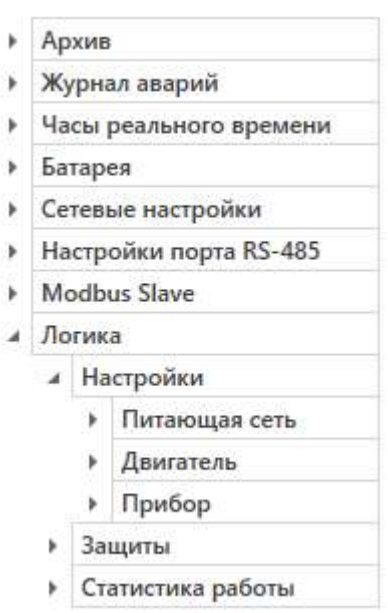

# b) Перейдите в подраздел «Питающая сеть». Установите номинальное напряжение сети и номинальную частоту сети.

 $\overline{\phantom{a}}$ 

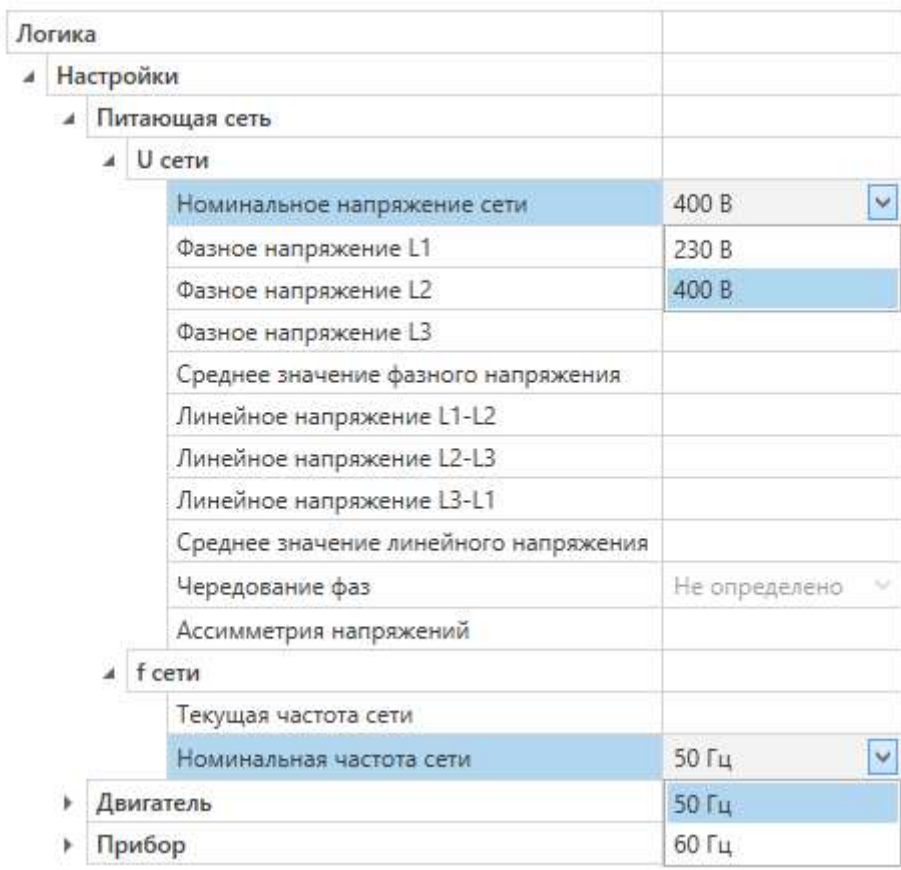

c) Перейдите в подраздел «Двигатель/Режим работы». Выберите режим работы в соответствие с будущей схемой подключения: Реверсивный или Двухступенчатый

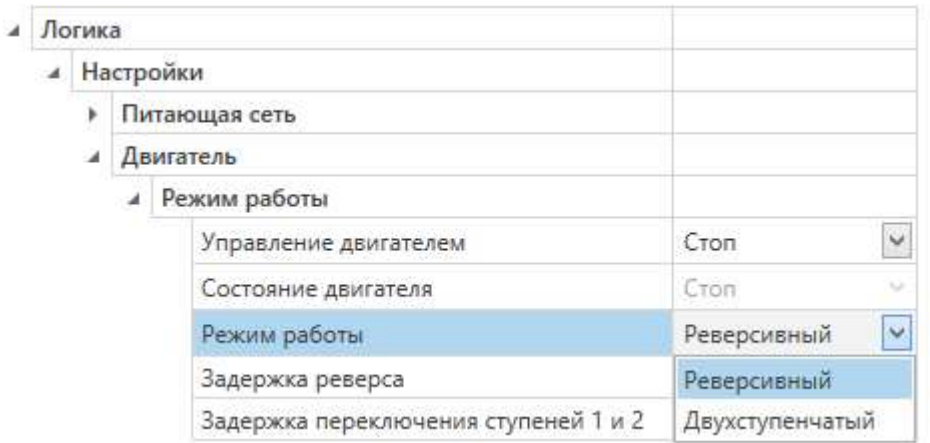

# d) Перейдите в подраздел «Двигатель/Трансформаторы тока». Установите номинальные первичный и вторичный токи трансформаторов тока по каждой фазе

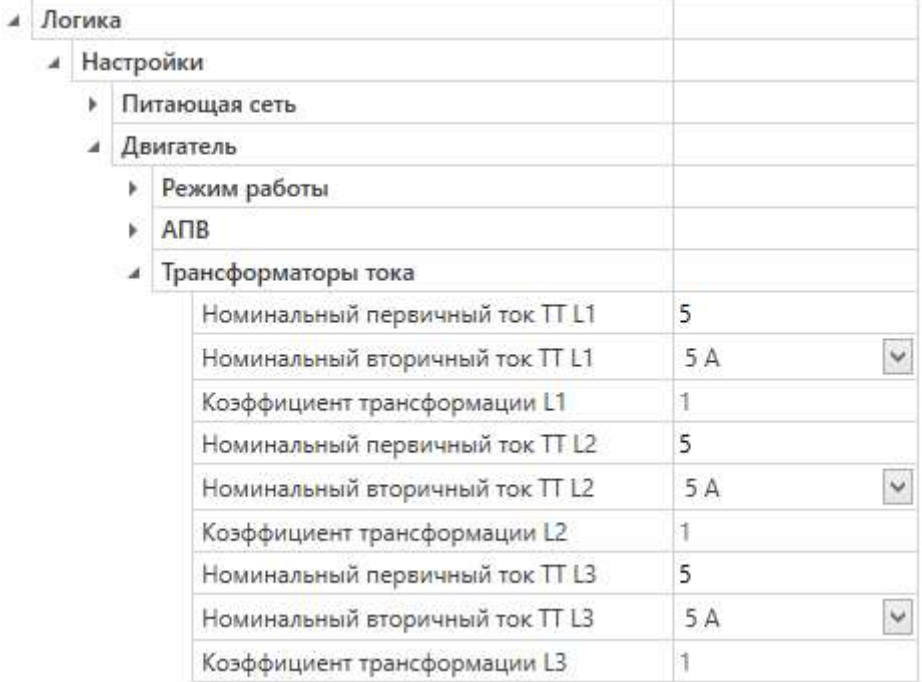

### e) Перейдите в подраздел «Двигатель/Ток» и установите номинальный ток двигателя в соответствии с шильдиком

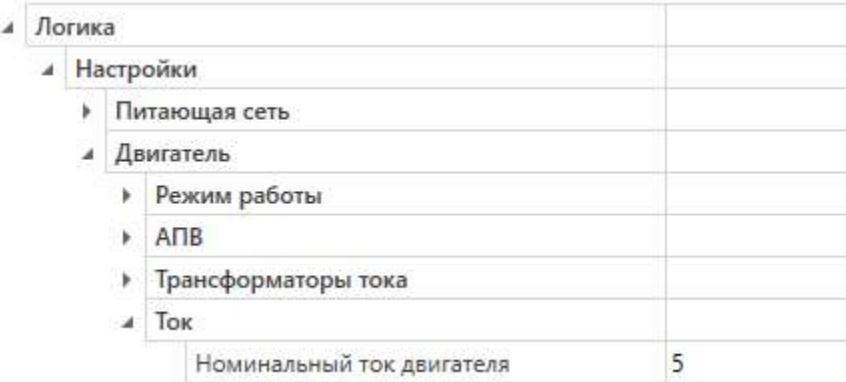

### f) Выберите местное (DI) или дистанционное (Сеть) управление в разделе «Прибор/Вход управления»

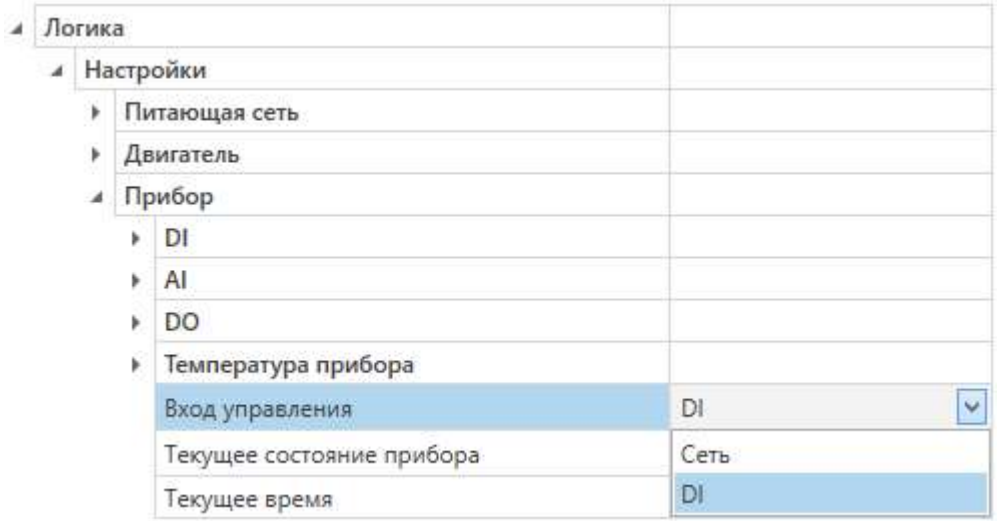

- 6. Минимальный набор настроек введен; прибор готов к работе. При необходимости можно перенастроить
	- a) Сетевые параметры
	- b) Тип аналогового входа
- с) Функцию срабатывания DO3
- d) Настройки защит
- 7. Отключите УЗД1 от ПК
- 8. Соберите выбранную ранее схему в соответствии с приложением 1
- 9. Переведите dip-переключатель «Авария» под лицевой крышкой прибора в положение «Вкл»
- 10. Подайте питание на прибор.
- 11. УЗД1 готов к работе. Управление двигателем по сети возможно, только если параметр «Вход управления» = 0

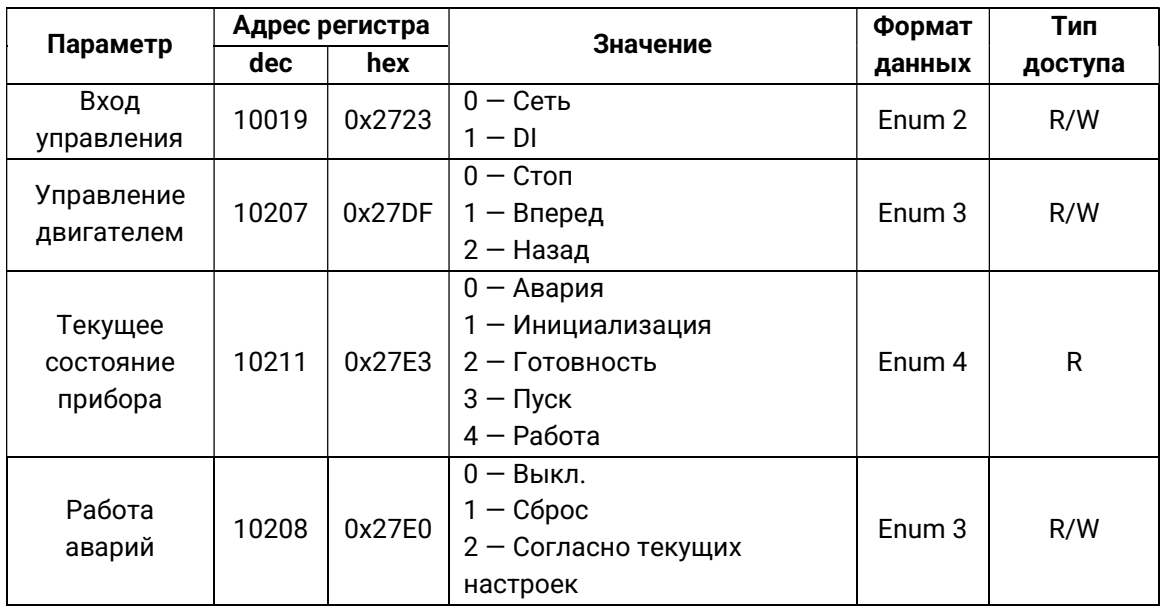

Приложение 1. Схемы подключения УЗД1

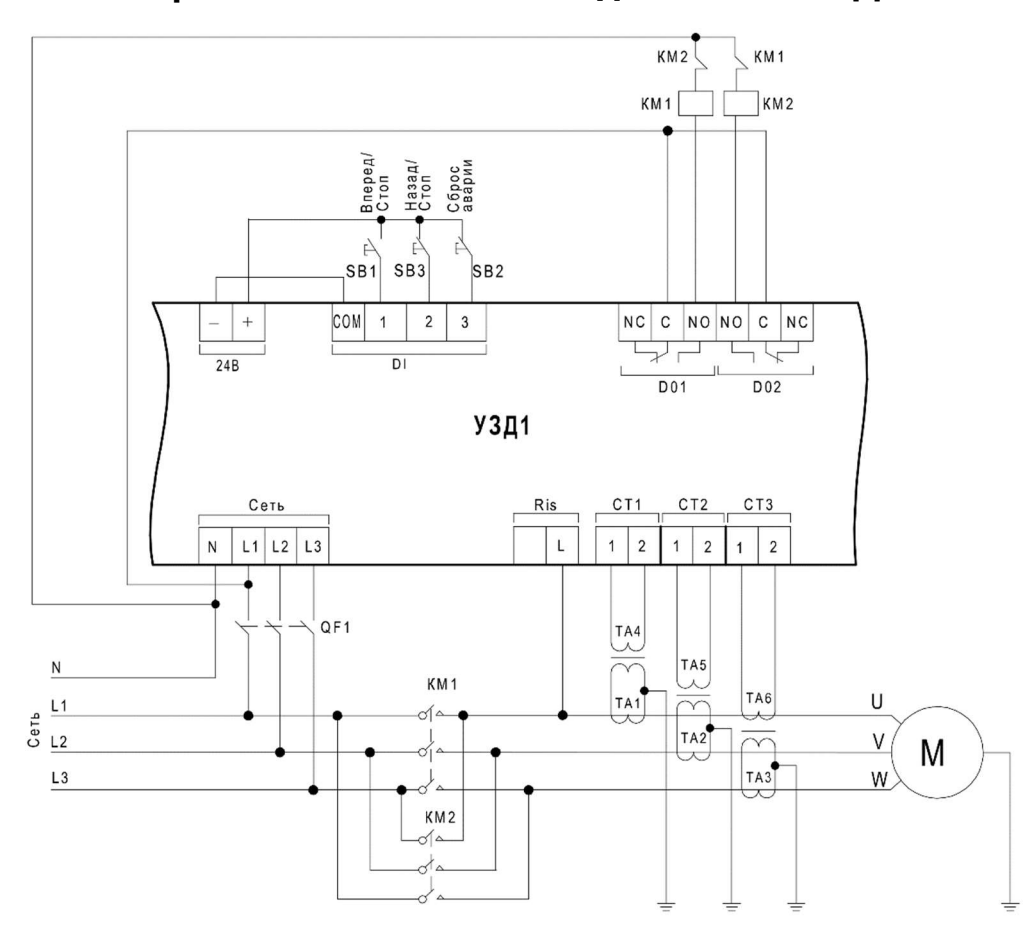

Рисунок 1. Схема реализации реверсивного режима работы электродвигателя

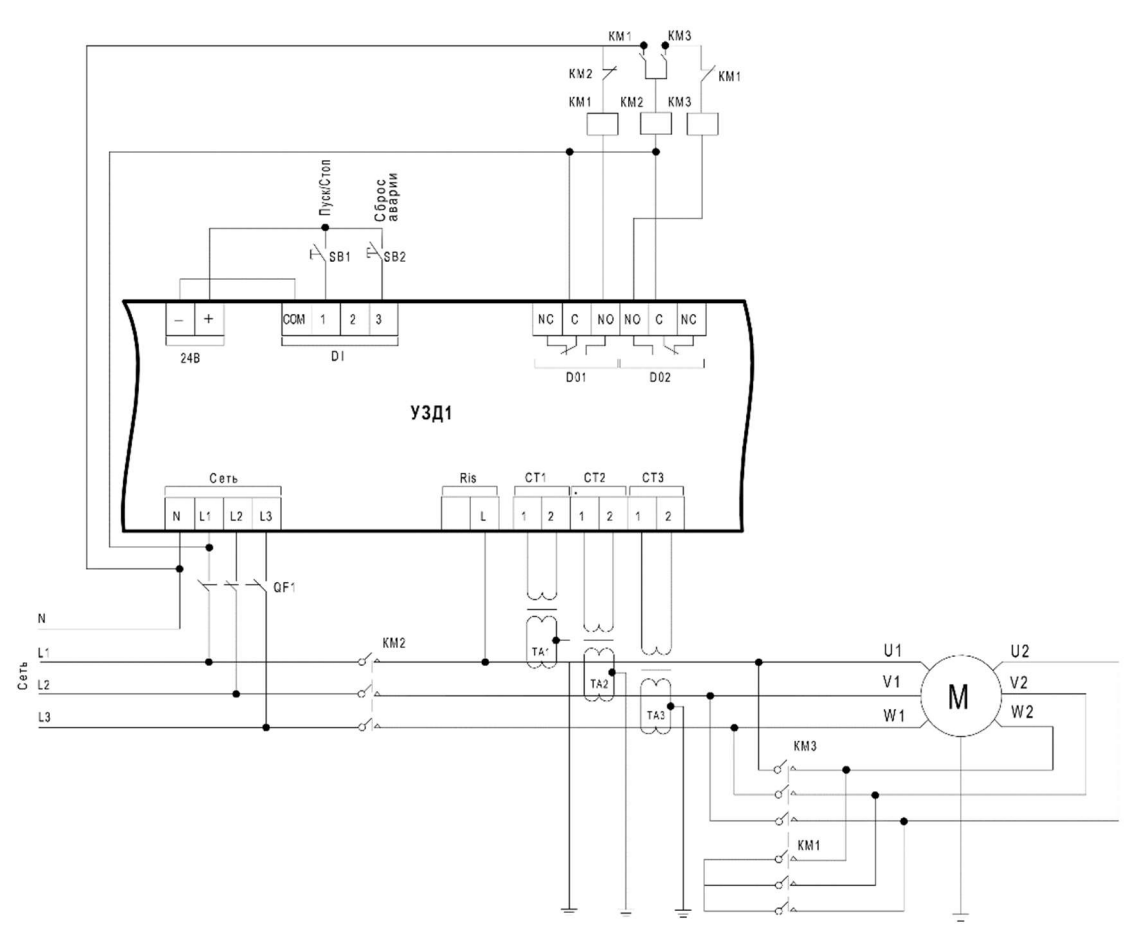

Рисунок 2. Схема реализации двухступенчатого пуска электродвигателя путем переключения со «звезды» на «треугольник»

# Приложение 2. Назначение контактов клеммника

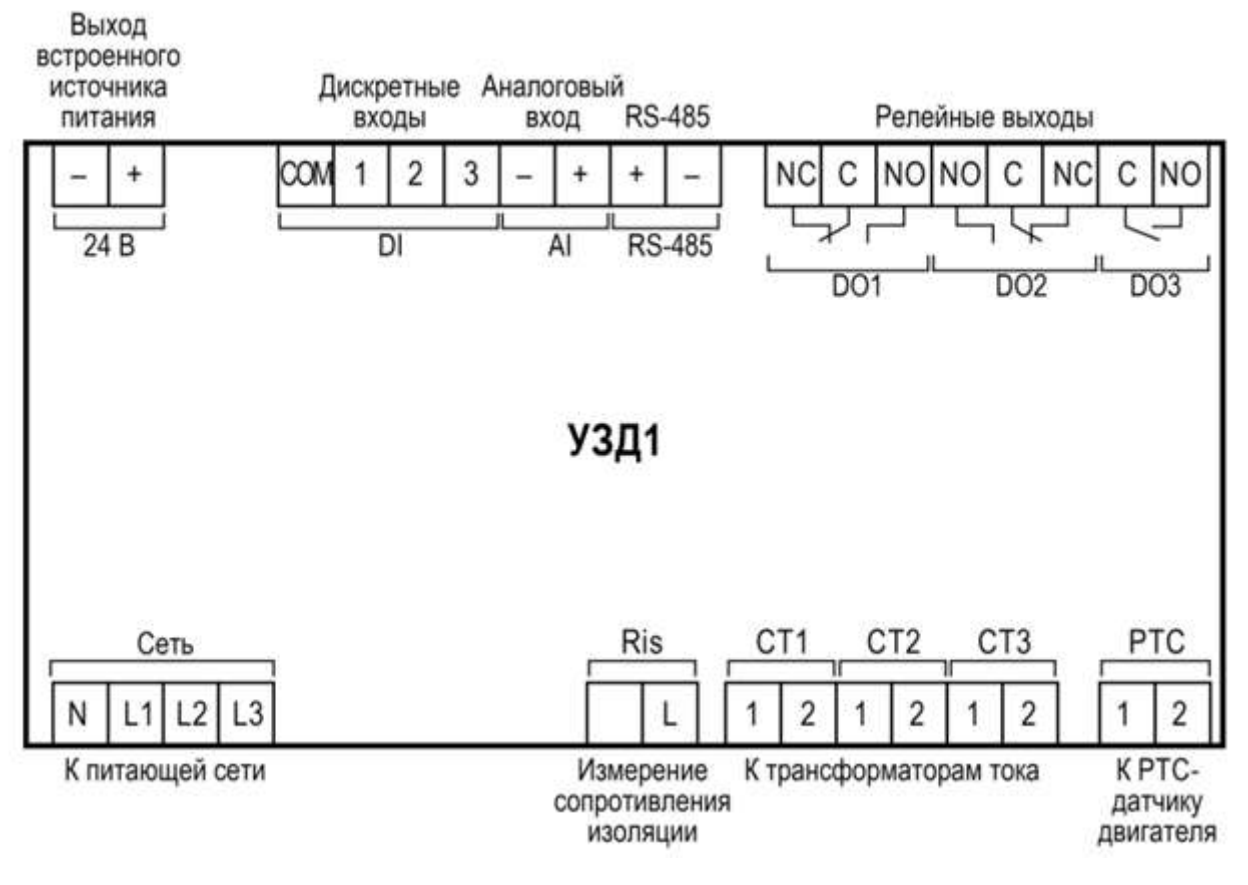

Рисунок 3. Назначение контактов клеммника